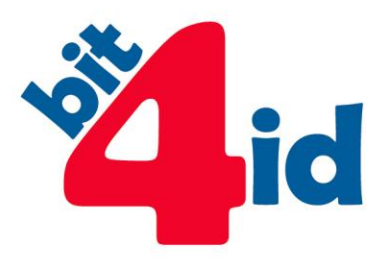

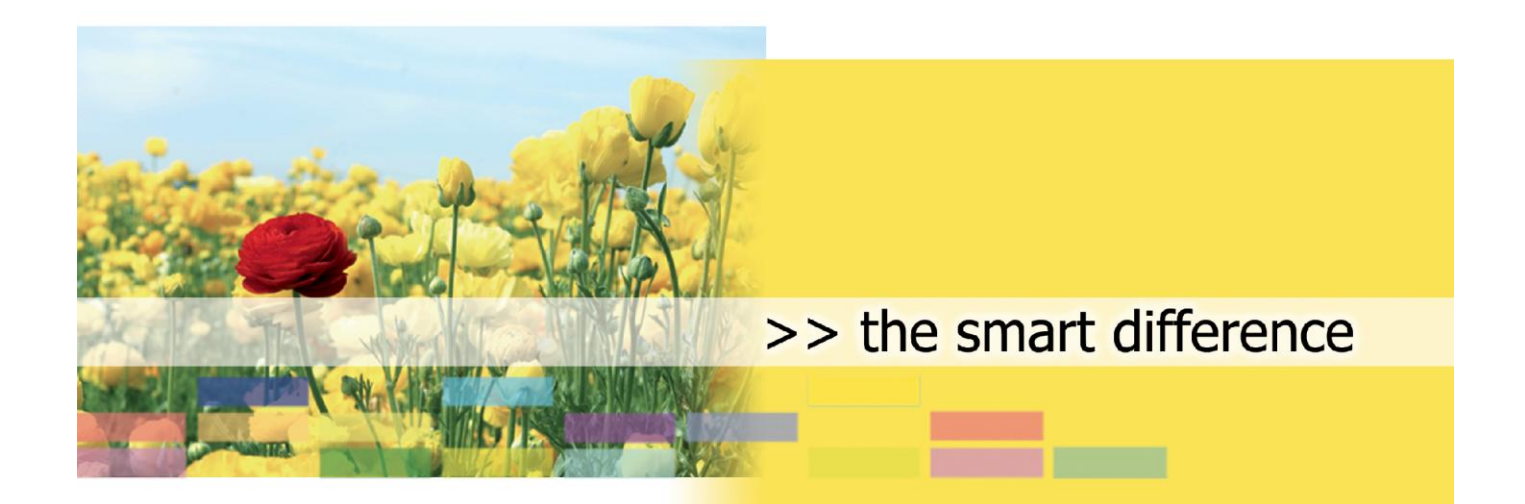

## **UTILIZZO DEL CERTIFICATO DI AUTENTICAZIONE CNS**

GUIDA UTENTE

**Bit4id, S.r.L. Tel. +39 081 7625600 info@bit4id.com**

#### **Bit4id Italia**

Via Diocleziano, 107 80125 Napoli – Italia Tel +39 081 7625600 Fax +39 081 19731930 **Roma** Via Tirone, 11 00146 Roma – Italia Tel +39 06 45213431 Fax +39 06 99335481

**Milano** Tel +39 02 40042990 Fax +39 02 45500675

**www.bit4id.com**

**Bit4id Iberica s.l. Barcellona** C/Marie Curie, 8-14 Forum Nord de Tecnología 08042 Barcellona – Spagna Tel. +34 90 2602030

**Bit4id Ltd Londra** 2 London Wall Buildings London EC2M 5UU – UK Tel. +44 1422 570673 Fax +44 20 78553780

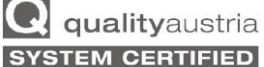

 $n^{\circ}$  07974/0<br> $n^{\circ}$  01608/0 ISO 9001:2008

ISO 14001:2004

ISO 27001:2005

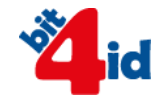

# <span id="page-1-0"></span>INDICE

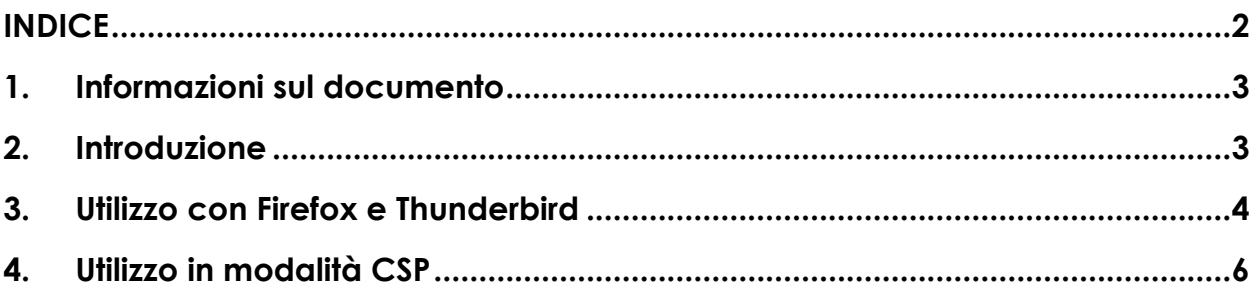

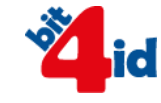

### <span id="page-2-0"></span>**1. Informazioni sul documento**

Con Il presente documento l'utente verrà guidato nell'utilizzo del certificato digitale di Autenticazione Carta Nazionale dei Servizi contenuto all'interno del dispositivo firmafacile CNS e keyfour CNS

## <span id="page-2-1"></span>**2. Introduzione**

Il Certificato di Autenticazione Digitale è la componente che identifica in modo univoco e certo l'identità della persona che lo possiede. Si tratta di un certificato, creato a bordo del dispositivo firmafacile CNS e keyfour CNS che contiene informazioni personali dell'utente ed una chiave privata il cui utilizzo viene abilitato attraverso l'immissione del PIN. Questo certificato consente al Titolare di tale certificato di:

- effettuare un'autenticazione forte (SSL Client Authentication) nei siti web, compresi quella della Pubblica Amministrazione che richiedono come credenziale di accesso l'utilizzo di un certificato digitale;
- firmare e cifrare la propria posta elettronica (S/MIME);
- cifrare i propri documenti tramite gli applicativi presenti nella suite software a corredo.

### <span id="page-3-0"></span>**3. Utilizzo con Firefox**

Per un utilizzo corretto del proprio Certificato di Autenticazione con Firefox è necessario configurare il browser nel seguente modo **(NOTA: se si utilizza una Keyfour, seguire questa guida soltanto dopo aver installato il modulo "Import Certificato" del Firma4NG. Consultare il manuale del Firma4NG per ulteriori dettagli)**:

- 1. Inserire la carta firmafacile CNS o il token keyfour CNS
- 2. Dalla barra del menu selezionare **Opzioni**
- 3. Selezionare la scheda **Avanzate** e successivamente il tab **Certificati**

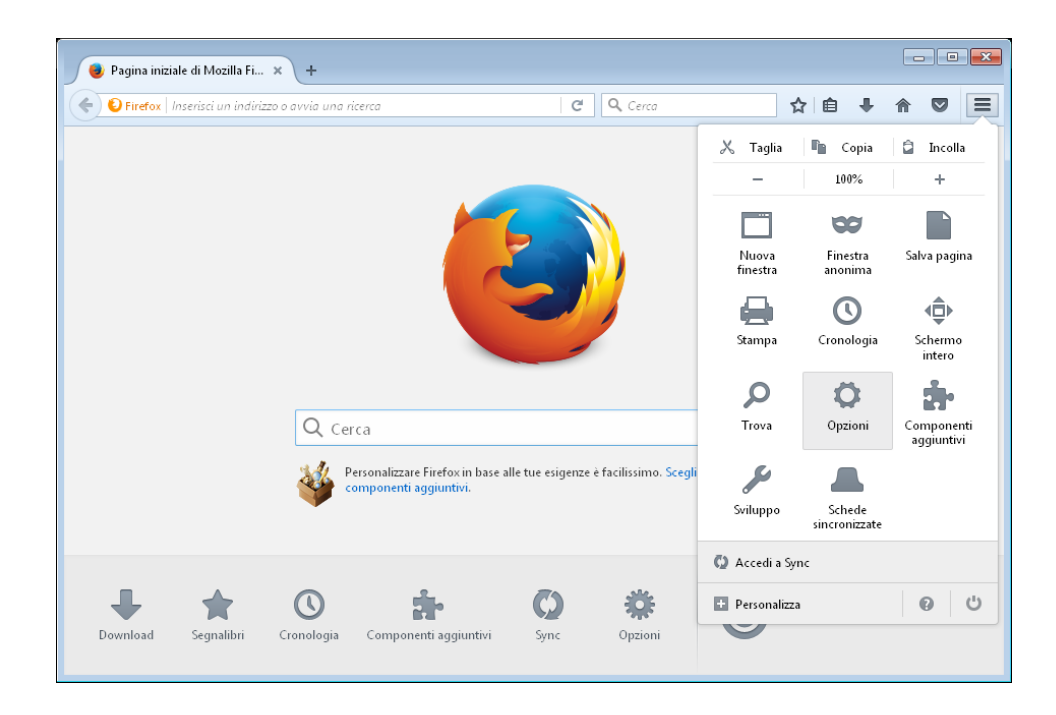

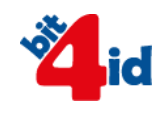

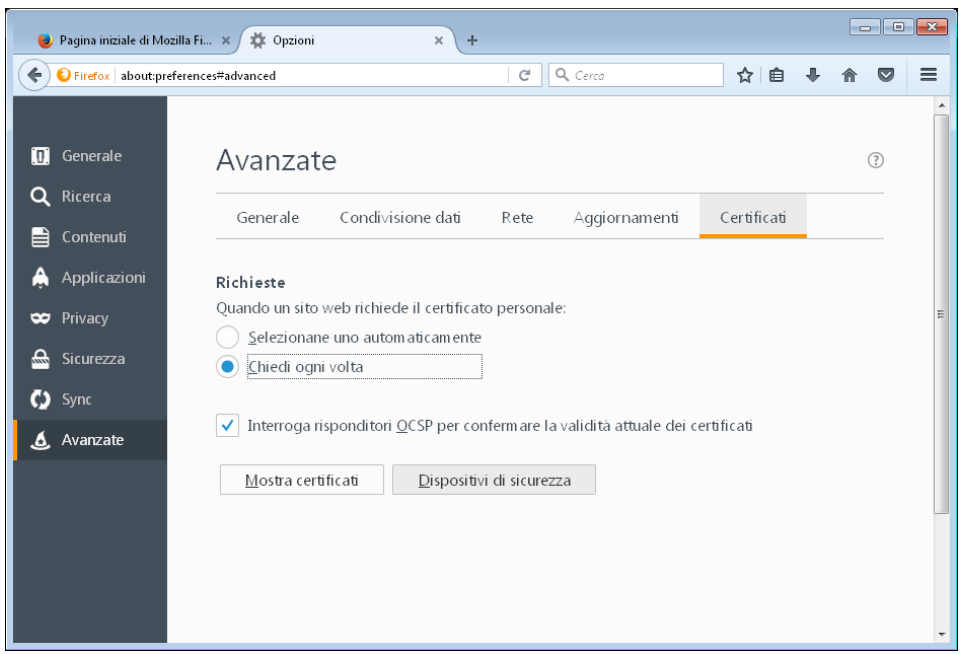

4. Premere il tasto **Dispositivi di Sicurezza**, quindi cliccare su **Carica**

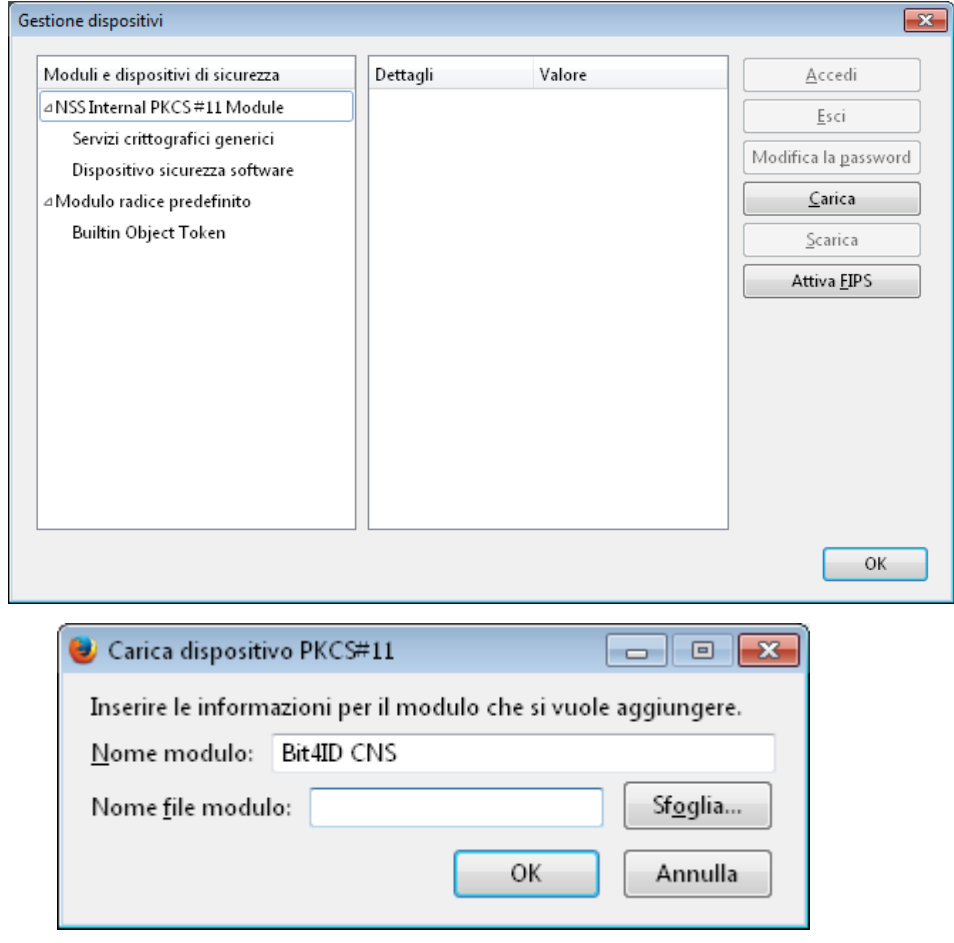

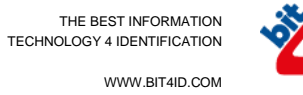

- 5. Inserire un nome modulo a scelta, ad esempio **Bit4ID CNS** e premere il tasto **Sfoglia.**
- 6. Se si utilizza la smart card FirmaFacile, selezionare il file bit4xpki.dll che si trova nella cartella in cui è stato installato il Firma4NG: Per Windows:

C:\Programmi (x86)\Bit4Id\Firma4ng\Main\bit4xpki.dll Per MacOS:

Applicazioni/Firma4ng/Contents/Resources/libbit4xpki.dylib

Se si utilizza la Keyfour: su Windows è necessario eseguire la procedura di installazione **Importa Certificato** dall'interfaccia del Firma4NG. Dopo l'installazione si potrà trovare il file bit4xpki nella cartella C:\Windows\System32\bit4xpki.dll Su MacOS si dovrà selezionare il file libbix4xpki.dylib a bordo della keyfour, nella cartella KEYFOUR/utilities/mac/PKCS11.

- 7. Cliccare su **Apri**
- 8. Confermare le finestre di dialogo premendo **OK**

#### <span id="page-5-0"></span>**4. Utilizzo in modalità CSP**

- 1. Avviare il software di firma
- 2. Selezionare **Gestione Token**
- 3. Premere il pulsante **Importa Certificato**